# Vejledning til undersøgelser med geodata

Vi kan overvåge klimakrisen med satellitbilleder. Når du læser om et problem, kan du ofte selv observere det fra rummet ved hjælp af EO browseren.

Mange elever kan blive meget dygtige og engagerede, når de undersøger med Geodata. Jeg håber, at vi i fællesskab kan hjælpe flere i gang.

# Redskaber til geodata

- 1. EO browseren side 3 29 egnet for udskolingen og gymnasiet
- 2. Sentinel hub playground side 20-31 egnet for udskolingen og mellemtrinnet
- 3. Earth engine google timelapse side 32-35 egnet for alle
- 4. Google Earth suppleret med Google Street view side 36 egnet for alle
- 6. Global Forest Canopy Height, 2019 side 37-38 egnet for alle super god
- 7. Facebookgruppen Leg med Geodata side 39

#### EO browseren

https://www.sentinel[hub.com/explore/eobrowser/](https://www.sentinel-hub.com/explore/eobrowser/?fbclid=IwAR3QI7j9vsifhShOq905DR1a-RggY3NeGyGa4c_H0Nl-2OrR1s09LQQl9Js)

er et fremragende undersøgelsesredskab, der frit kan bruges i uddannelserne.

Unge mennesker kan gøre deres naturfaglige undersøgelser meget mere spændende ved at bruge EO Browseren.

Vælg: Start exploring!

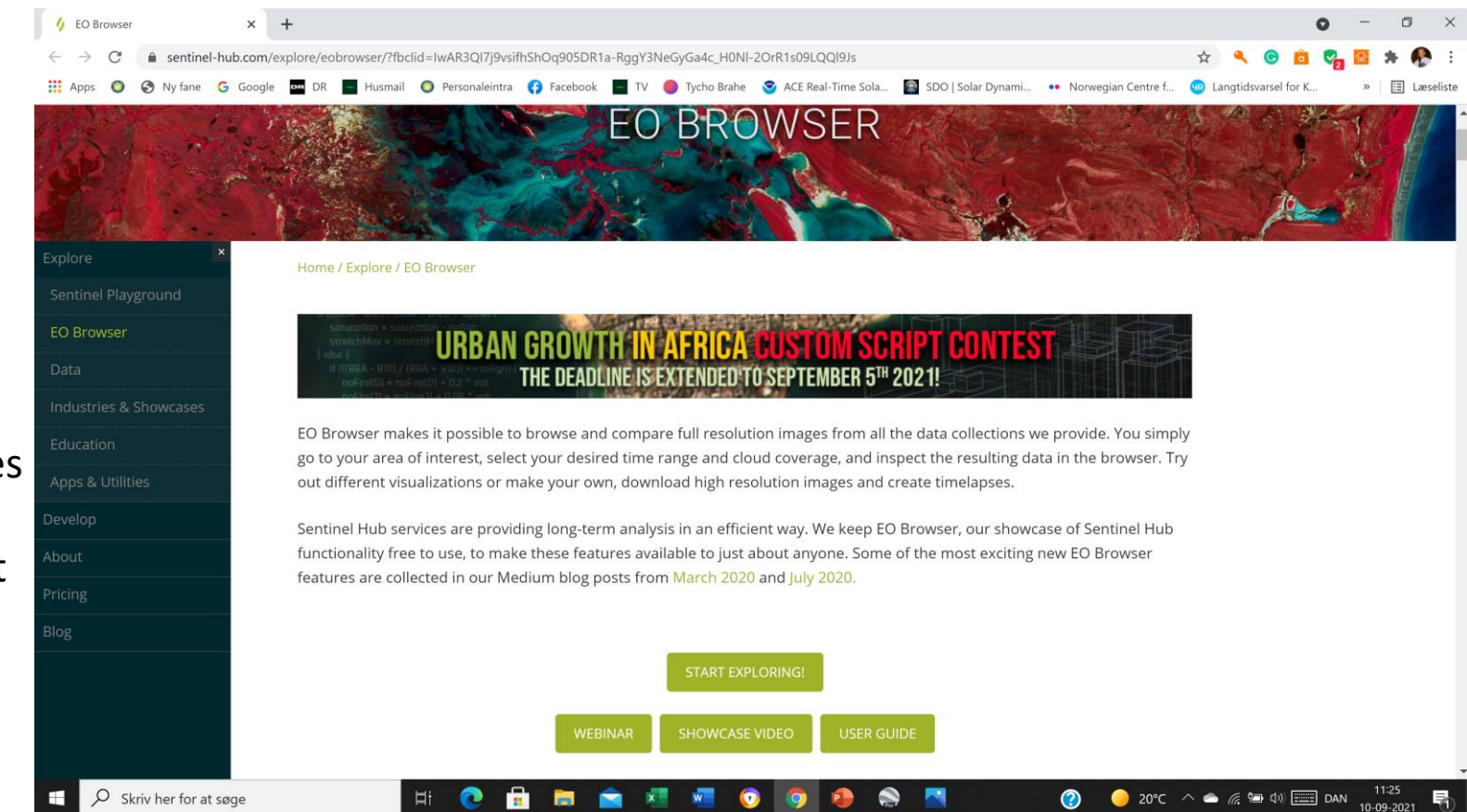

#### Log in

Sign up: Opret dig med mailadresse og kode.

Godkend via mail

Sign in: Log in med din mailadresse og den valgte kode.

Vælg sprog: dansk er en mulighed

Gratis til uddannelse. Betal ikke hvis du ledes til en betalingsside – du kan fortsætte uden at betale

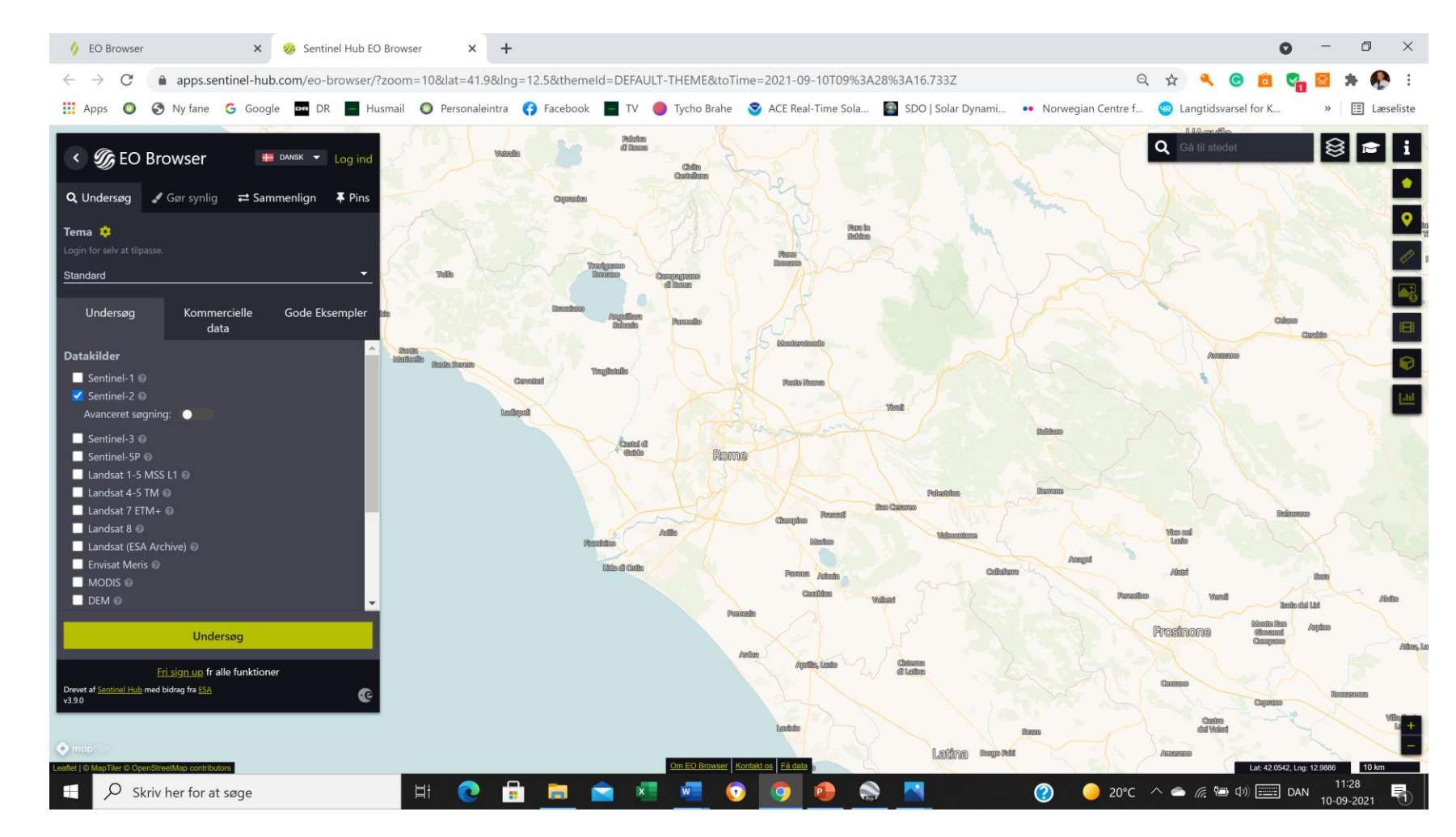

## Kom godt i gang

Vælg "uddannelses-tilstand": Vælg hatten før "i" i det øverste højre hjørne. Vælg "Uddannelse" i stedet for "Normal".

Vælg et de af 12 temaer i den mørke firkant til venstre: Jeg vælger her temaet "Vegetation og Skovbrug"

Inden du selv vil undersøge er det en god ide at se "Gode eksempler" – Highlights. Via "vinklerne" ved første eksempel kan man læse om Forestry in Indonesia. Billededet vises i Barren Soil, Bar Jord. Med billedbehandling bliver den bare jord markeret med rød farve. Derved kommer lys på et problem, for der bør ikke være bar jord i en tropisk regnskov. Se næste slide:

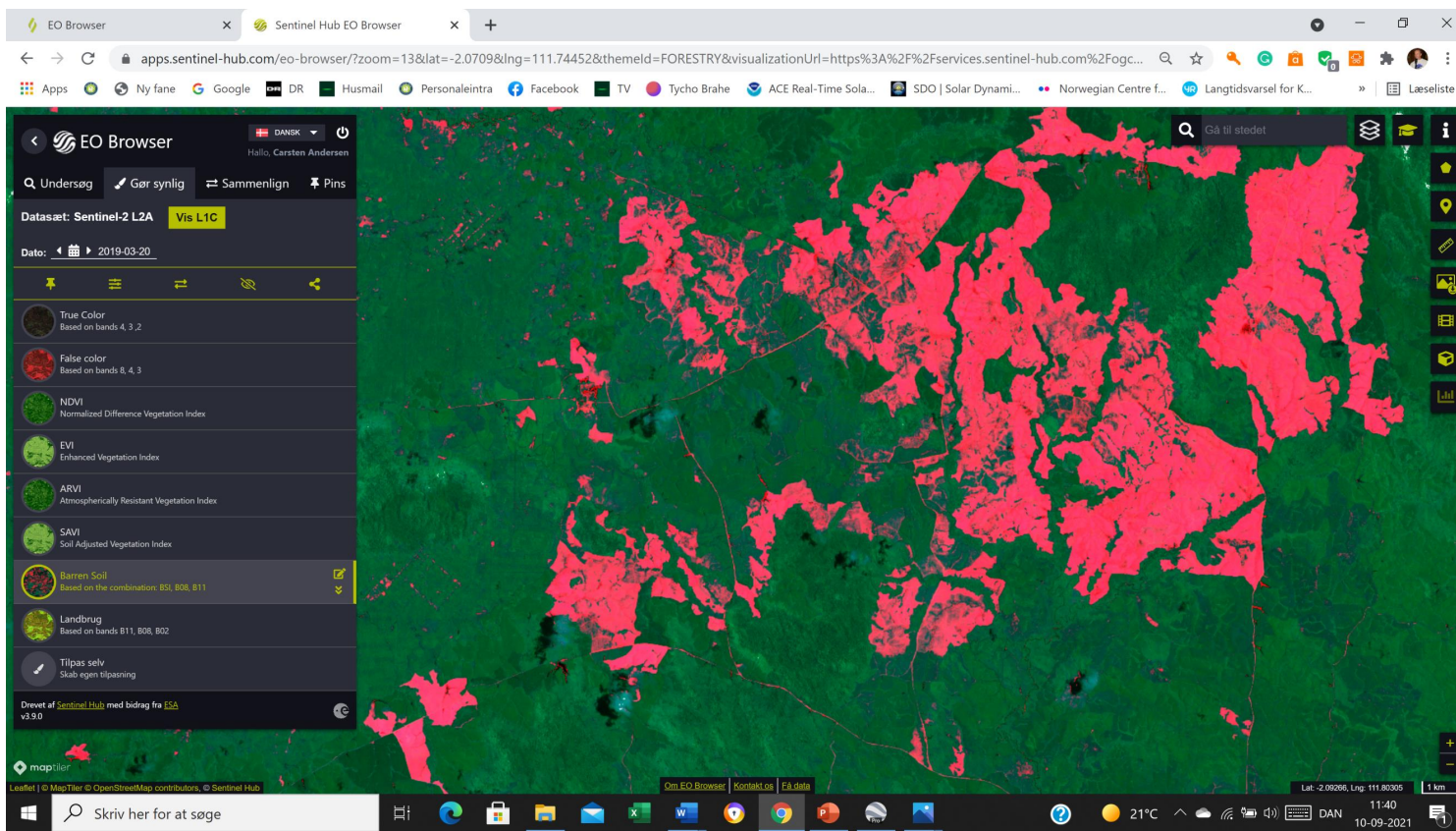

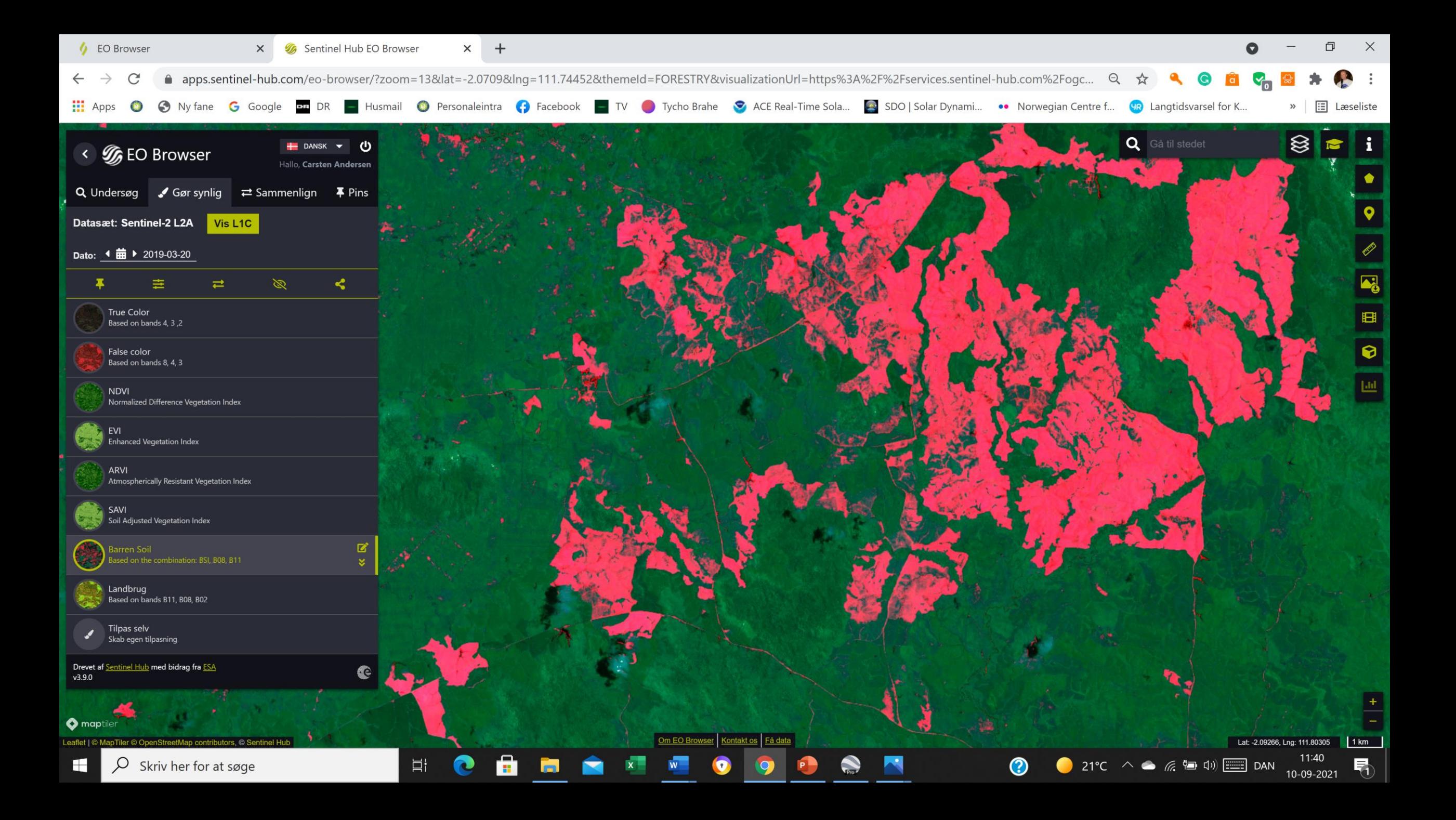

## Vækstindex NDVI og EVI

Skifter du til vækstindex, NDVI fremhæves planterne. Med Enhanced Vegetation Index EVI ser du her firkantede plantager med palmeolie i grøn farve og den nyligt ryddede skov i en lysere grøn farve.

Nærinfrarøde bølger fra bånd 8 reflekteres af planter, fordi disse bølgelængder ikke kan bruges til fotosyntese. Det røde lys i bånd 4 kan godt bruges. Formlen: bånd 8 - bånd 4/bånd 8 + bånd 4 bruges derfor til at fremhæve vækster.

Du får et endnu bedre indblik i ødelæggelsen ved at skifte til EVI.

Skifter du til andre visninger ser du andre nuancer. I dette tema har forskerne lagt de visninger der er mest nyttige til at undersøge skovene. Dette får du tilbudt i "Uddannelsestilstand"

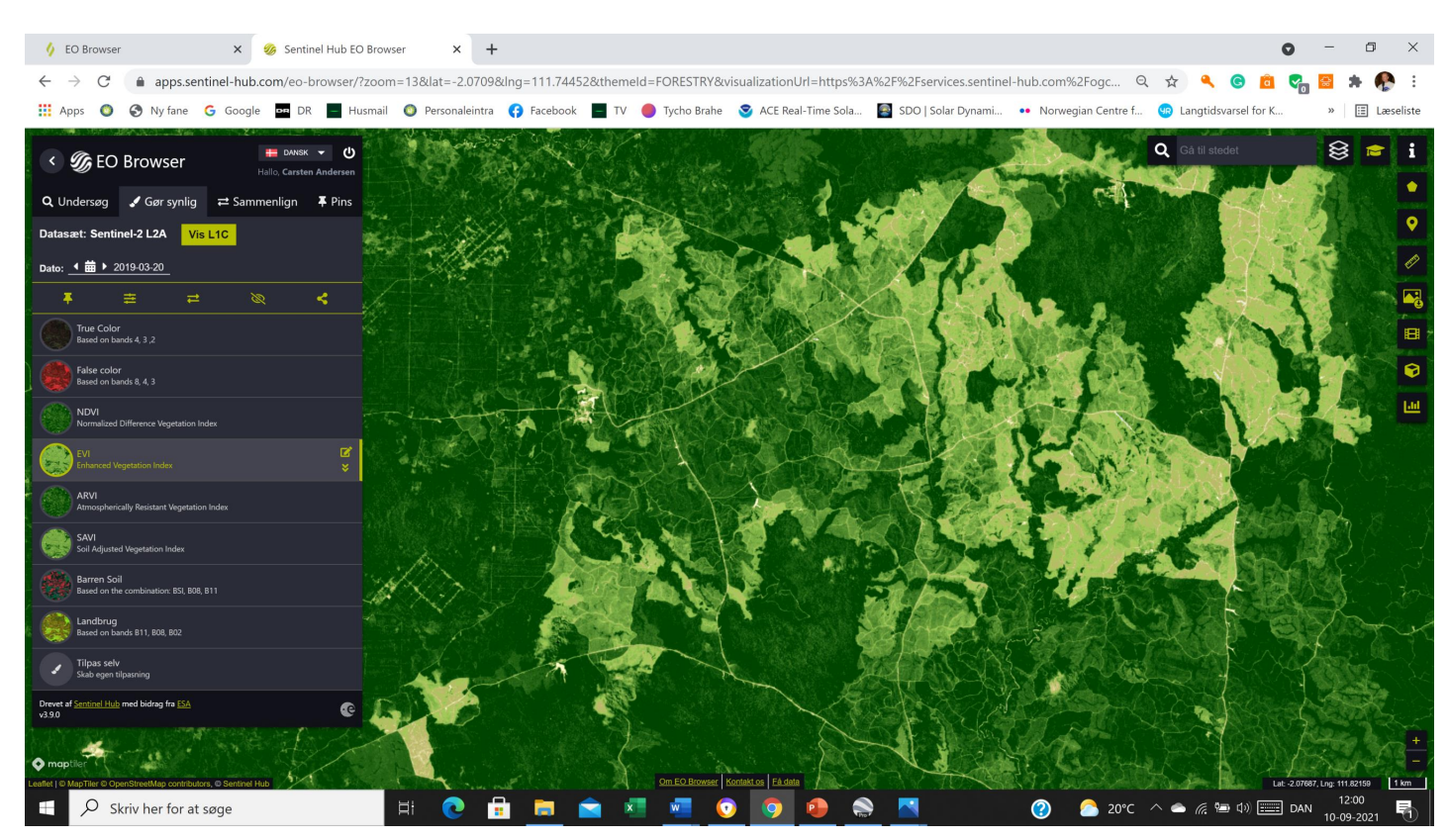

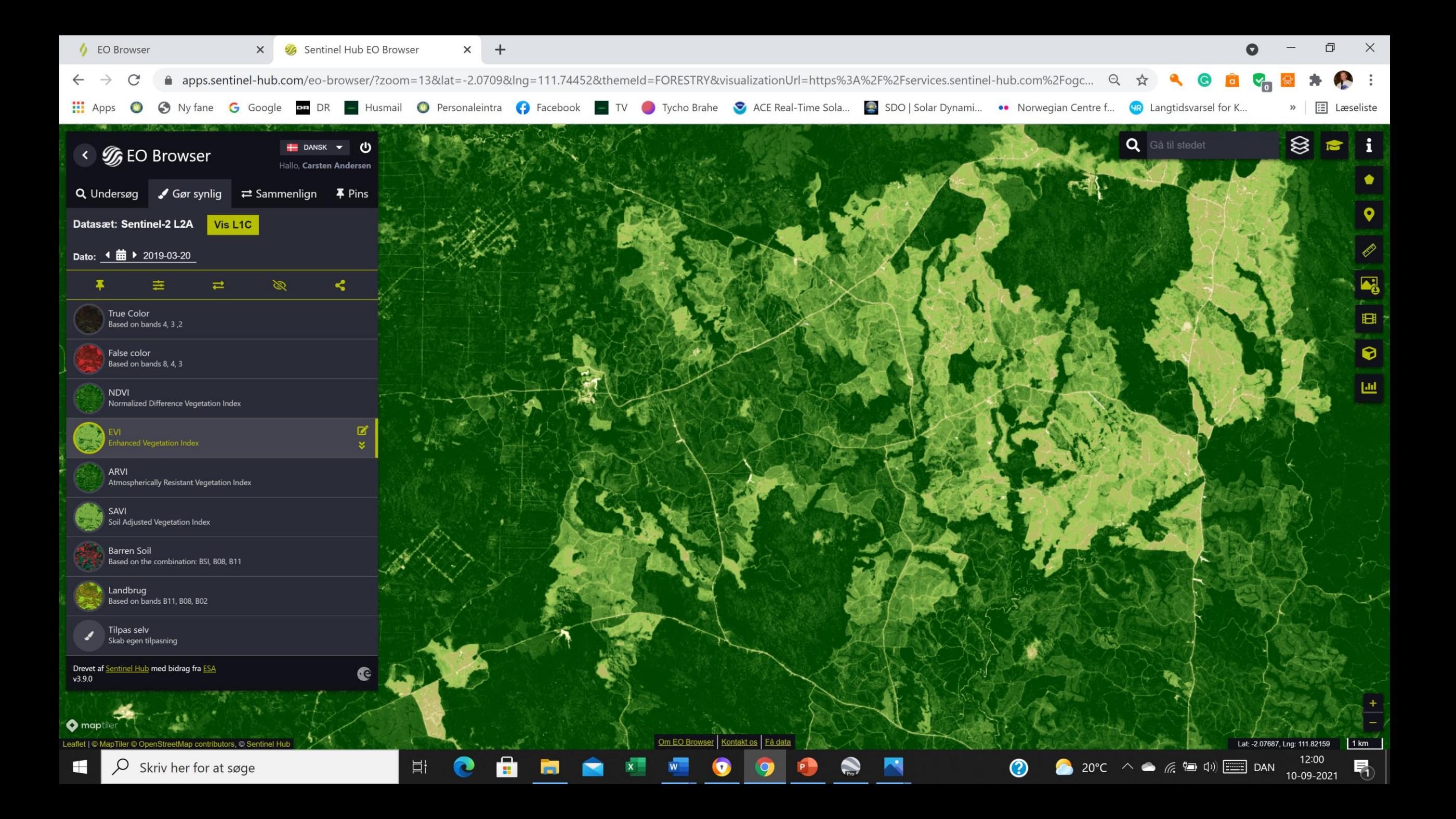

#### Zoom ud

Vi går tilbage til Barren Soil og Zoomer ud.

Vi kan stadig se det rødt markerede område, vi så før på Kalimantan, Borneo.

Satellitten Sentinel 2a fotograferede striben i sit omløb. Ved næste omløb var Jorden drejet mod øst så at vi skal gå mod vest til Sumatra for at finde billeder i en stribe derfra. Satellitten Sentinel 2a og 2b dækker alle områder i løbet af 5 dage.

Du kan fortsætte med at lære af de andre gode eksempler i dette tema om vegetation og skovbrug.

![](_page_8_Figure_5.jpeg)

#### Undersøg

Vi vil nu selv undersøge. Vi vælger "Undersøg" til venstre for Gode eksempler.

Vi vælger temaet Skovbrande. I stedfeltet i øverst til højre skriver vi Bandundu og vælger derved et område i Den Demokratiske Repuplik Congo.

Vi vælger satellitten Sentinel 2, der tager gode billeder. Under uddannnelsestilstand begrænses antallet af satellitter, man kan vælge imellem til de mest nyttige satellitter til dette tema.

Vigtigt er det at bruge Avanceret søgning til at vælge max skydække til 20 %, da man ellers ofte mest får billeder af skyer.

Vi sætter her tidsrummet til den sidste måned.

Se disse valg i næste slide

![](_page_9_Figure_7.jpeg)

![](_page_10_Figure_0.jpeg)

#### Et billede med en røgfane

Jeg synliggjorde nogle af de hentede billeder og standsede med ved et billede med en tydelig røgfane fra den 30. august 2021.

I temaet Skovbrande kan man vælge at skifte fra visningen "True Color" til "Burned Area Index" eller "Wildfires". Derved kan man tydeligere se brandene.

Under Tilpas selv, Custom kan man selv sammensætte båndende og fx vælge at trække12, 8a og 4 ned i de tre cirkler. Derved vises branden i SWIR – Short Wave Infrared, hvorved branden fremhæves.

Når man har et godt billede kan man gemme det i den grønne pin og se det igen i den hvide pin. Man kan navngive sine pins, man kan sammenligne dem, man kan ændre rækkefølgen. Man kan lave en historie af pins fra samme område.

![](_page_11_Picture_5.jpeg)

#### At downloade billedet

Med linealen til højre kan man måle længder og arealer.

Med ikonet derunder kan man downloade sit billede. Jeg downloadede billedet efter at have valgt visningen Wildfires.

#### Dette billede ses her

Under ikonet for at downloade billedet findes et ikon for at skabe en time lapse animation

![](_page_12_Figure_5.jpeg)

## Custom script - Tilpas selv

Nederst kan man selv sammensætte båndene:

Træk fx bånd 4 (rød), bånd 3 (grøn) og bånd 2 (blå) ned i de tre vinduer i den rækkefølge. Så ser du billedet i "True color".

Vælger du bånd 12,8a og 4 får du billedet i "SWIR" -short wave infrared, der fremhæver brande og varm lava.

Med bånd 11,8 og 2 får du visningen "Landbrug" som også kan vælges ovenfor.

Under Tilpas selv kan du multiplicere et bånd eller programmere en matematisk behandling og på den måde danne dit eget Custom script.

![](_page_13_Picture_6.jpeg)

#### Samme undersøgelse af branden i temaet Vegetation og Skovbrug

Vælger du "undersøg" kan du skifte tema til fx Vegetation og Skovbrug.

Husk igen at bruge avanceret søgning og vælge max skydække på 20 %. Tid og sted skal være uændret.

Du fastholder samme område ved Bandundu og vælger at synliggøre billedet fra samme dato, den 30. august 2021.

I visningen EVI –Enhanced Vegetation Index ses den tætte skov i mørkegrøn farve. Det er skræmmende, at der er så lidt tæt vegetation tilbage. Billedet vises her.

Man kan let skifte til visningen Barren Soil og se de uhyggeligt store røde arealer, der markerer bar jord. Vælger man visningen "Landbrug" ses såvel branden som den bare jord.

![](_page_14_Picture_6.jpeg)

## En anden brand i Congo

Her har jeg fotograferet en anden brand i Den demokratiske republik Congo i samme tema: Vegetation og skovbrug. Jeg har skiftet fra visningen "True Color" til "Landbrug", Agriculture composit – (bånd 11,8 og 2). Billedet ses her.

Branden er rød. Den bare jord er her magenta. Afgrøderne er svagt grønne. Tæt skov ses i en skarp grøn farve. Det er trist at se hvor lidt jungle, der er tilbage.

![](_page_15_Picture_3.jpeg)

## Temaet Atmosfære og Luftforurening

Via "Undersøg" skifter jeg til temaet "Atmosfære og luftforurening". Jeg vælger satellitten sentinel 5 P og molekylet CO carbonmonoxid på samme dato.

Når jeg zoomer ud, ser jeg udslippet af CO fra området omkring Congo. Rød farve markere meget CO, blå farve viser lavt indhold af CO.

Brandene bidrager til forureningen med CO.

![](_page_16_Picture_4.jpeg)

## Skovbrande ved Roboré i Bolivia den 22.8.2021

downloadet med EO browseren i uddannelsestilstand i temaet Wildfires.

Visningen er "Wildfires". Vælger man visningen "Burned Area Detection" bliver hele det nyafbrændte område markeret med rød farve

Omkring 3000 km2 brændte - det kan man let måle med ikonet "lineal".

![](_page_17_Picture_4.jpeg)

## Teama:Atmosfære og Luftforurening

Jeg trykkede på "Undersøg" og skiftede til Temaet Atmosfære og Luftforurening og søgte i samme område med Satellitten Setinel 5 P og valgte molekylet CO, carbonmonoxid. Bag ikonet for skalaen ses, at rød farve betyder høj forurening med CO.

Jeg har zoomet lidt ud. Derfor ses, at der er endnu mere CO over den brasilianske stat Rodonia, nord for Bolivia.

![](_page_18_Picture_3.jpeg)

# Mindre NO2 fra skorstene og udstødningsrør under covid-nedlukning i april 2020

**NO<sup>2</sup> Over Europa 20.4.2019 målt med Sentinel 5 P**

**20.4.2020. Katalysatorer på udstødningsrørene vil kunne begrænse NO<sup>2</sup> til det lave niveau**

![](_page_19_Picture_3.jpeg)

## Brande i Kalimantan

Der er mange skyer over junglen. Alligevel kunne jeg fotografere en brande på Kalimantan fra den 8. september 2019. Jeg forlængede søgeperioden og accepterede kun billeder med op til 20 % skyer.

I området findes flere meter tykt lagt tørvejord under junglen. Man har drænet og derefter sat ild til for at kunne oprette flere palmeolieplantager. Men ofte kommer tørvejorden i brand så at ilden i lang tid ikke kan slukkes. Det har medført at Indonesien ligger på tredjepladsen i Verden for udslip af CO2.

Palmeolie giver 6 gange større udbytte pr. areal end raps. Derfor sælges det billigt og det kommes i biodiesel, kiks, chokoladepålæg, pizzatopping og meget andet – det kan man se på varernes deklarationer. Men udvidelsen af palmeolieplantagerne er dårligt for biodiversiteten og klimaet. Hvordan kan man fravælge palmeolie?

![](_page_20_Picture_4.jpeg)

#### Brand i Mato Grosso i Brasilien

Denne store brand vises med SWIR - Short Wave Infrared: Under "Custom – Tilpas Selv" vælges bånd 12,8a og 4. Branden fremhæves af de infrarøde bølger i bånd 12 og de nærinfrarøde bølger i bånd 8a.

Med ikonet "målestok" til høje kan man måle længder og arealer. Denne brand er 200 km2 og der er andre brande i lige udenfor billedarealet. De lysere farver er tidligere ryddet jungle – det ses, at der er sat ild på junglen mellem de gamle rydninger.

Ikonet under målestokken bruges til at downloade billedet. Med i konet derunder kan man skabe en time lapse animation og downloade denne.

![](_page_21_Picture_4.jpeg)

### Tema: Skift registrering via tid

Man kan skifte tema efter at have valgt "Undersøg".

Her bruger vi temaet: Skift registrering via tid.

Jeg valgte Satellitten Landsat 5 der har billeder fra sidste århundrede. Stedet er Ilulissat i Grønland. Jeg valgte max 20 % skydægge og fandt dette billede fra august 1996.

For at få et nyt billede skiftede jeg til satellitten Sentinel 2a og søgte for samme område i august 2020.

Billederne gemmes via den grønne pin. De kan sammenlignes i "Compare" via ikonet med modsatrettede pile. Jeg downloadede billederne og satte dem ind i næste slide. Man ser gletsjerens tilbagetrækning.

I dette tema kan du også vise byers vækst, søers udtørring og bjerg-gletsjeres tilbagetrækning og meget mere.

![](_page_22_Figure_7.jpeg)

#### **Ilulissat august 1996 - Landsat 5 Ilulissat agust 2020 - Sentinel 2a**

![](_page_23_Figure_2.jpeg)

# Great Barrier Reef bleges af varme og forsuring

**Great Barrier Reef via Sentinel 2a 2017**

**Sentinel 2a 2021, grønkornene skades af klimaforandringerne**

![](_page_24_Picture_3.jpeg)

## Tema: Oversvømmelse

#### og tørke

I dette tema finder du under Gode eksempler (Highlights) et billede af tørke i Danmark fra 2018.

I øverste højre hjørne har jeg valgt ikonet: Areal af interesse. Med dette har jeg markeret et område til undersøgelse. I visningen NDVI, vækstindex kan jeg få tegnet en graf over tørkens udvikling.

Under gode eksempler: Se også oversvømmelse i Bangla Desh.

I dette tema kan du undersøge oversvømmelser, du hører om fx: Køln og New York 2021. Du kan sammenligne billeder fra oversvømmelsen og fra før oversvømmelsen.

Under gode eksempler findes også forskernes billede fra Madagascar, hvor regnen skyller jorden ud i floden, fordi skoven er blevet fældet og trærødderne ikke længere holder på jorden.

![](_page_25_Figure_7.jpeg)

## Algeblomstring

Jeg valgte Østersøen og tog billeder med Sentinel 2a i juli 2019

På billedet fra den 24. juli 2019 kunne jeg i True Color ane noget grønt i havet.

Jeg skiftede til vækstindex, NDVI og fik dette billede, hvor algeblomstringen er tydelig.

En af årsagerne er for meget næring, der stammer fra udledning af for meget gødning fra landbrugsjord.

Mange steder i de indre farvande kan det medføre iltmangel på bunden, når alger rådner. I store havområder kan det meste af livet dø på grund af mangel på ilt.

![](_page_26_Picture_6.jpeg)

#### Orkanen Ida

Orkaner kan fotograferes med Satellitten Sentinel 3.

Jeg skiftede fra Uddannelsestilstand til Normal. Derefter kunne jeg vælge Sentinel 3.

Da jeg søgte på den Mexicanske Golf, fik jeg dette billede af den tropiske orkan Ida.

Klimaforandringerne medfører et varmere hav og dermed flere og voldsommere orkaner i en forlænget orkansæson.

![](_page_27_Picture_5.jpeg)

# Oversvømmelse i New York 2.9.2021

**Tema: Oversvømmelse og Tørke, Visning i Moisture Stress den 25.8.2021**

**I dette tema kan man vise Moisture Stress. Derved ses oversvømmelsen den 2.9.2021**

![](_page_28_Picture_3.jpeg)

#### Andre undersøgelsesredskaber:

#### I **Sentinel hub playground**

behøver man ikke at logge in, og søgningen er lidt enklere.

Der er lidt færre redskaber, men man kan lave gode undersøgelser og downloade billeder. Det maximale skydække sættes som udgangspunkt til 20 %

[https://apps.sentinel-hub.com/sentinel](https://apps.sentinel-hub.com/sentinel-playground/?fbclid=IwAR2ytLULITFZ07BoQVDnQJUVLzk3knQwuy7fTiJC7qHIKDmCs2E9tnc1iGg)playground/

![](_page_29_Picture_5.jpeg)

# Vandstand i Lake Mead

**Sept 2020 i Lake Mead – Sentinel hub Playground**

**Sept 2021, vandmangel målt med Sentinel hub playground – et følge af klimakrisen. Det ses at vandet er sunket.**

![](_page_30_Picture_3.jpeg)

## Earthengine google timelapse

Her er et redskab som også kan bruges af de yngre elever. Man vælger blot et område og ser så en timelapse fra 1984 til 2020:

#### [https://earthengine.google.com/timel](https://earthengine.google.com/timelapse/) apse/

Man kan stoppe timlapsen år for år og tage screenshots for at vise forandringen. Man kan vise gletsjeres tilbagetrækning, skovrydning, åbne miners udvikling, Aral søens udtørring, byudvikling og meget mere.

Man kan vælge område til venstre.

På næste slide vises gletsjerens tilbagetrækning.

![](_page_31_Figure_6.jpeg)

# Tilbagetrækning af en gletsjer

#### **Colombia Glacier i Alaska 1984 Colombia Glacier 2020**

![](_page_32_Picture_3.jpeg)

![](_page_32_Picture_4.jpeg)

# Afskovning på Madagaskar

#### **Tiliara og Saint Augustin 1984 Toliara og Saint Augustin 2020**

![](_page_33_Figure_3.jpeg)

# Man kan selv zoome ind op et område

About the project  $\rightarrow$ 

Mining

O Skriv her for at søge

×.

Alberta, Canada

Construction of the ..

#### Timelapse - Google Earth Engine X +  $\leftarrow$   $\rightarrow$  C  $\bullet$  earthengine.google.com/timelapse **DEXAGARA** El Apps O @ Ny fane G Google and DR Facebook V + Tycho Brahe S ACE Real-Time Sola... B SDO | Solar Dynami... . \*\* Norwegian Centre f... O Langtidsvarsel for K... » | | Laeselis Google Earth Engine Datasets FAQ Timelapse In Earth Case Studies Platform Blog Sign Up Google Earth Timelapse 61.09757. - 147.05437 Earth Timelapse is a global, zoomable video that lets you see how the Earth has changed over the past 37 years. Explore Timelapse in 3D using Google Timelapses around the world Columbia Glacier Ret.. laska, USA

1984 1985 1986 1987 1988 1989 3 0.6

20°C Solskin  $\wedge \bullet$  6 50 40  $\overline{20}$  DAN

 $\begin{array}{ccccccccc} \text{\textbf{<}} & 2017 & 2018 & 2019 & 2020 & \text{\textbf{.}} \end{array}$ 

**William**  $\bullet$ 

#### **Storebælt 1984 Storebæltsbroen bygges**

![](_page_34_Picture_4.jpeg)

# Google Earth

• Google Earth er også et godt redskab for elever i alle aldre. Opløsningen er god.

• Man kan supplere med Google Streetview: Man trækker Pegman hen til det sted, man vil se gadebilleder fra.

![](_page_35_Picture_3.jpeg)

# Global Forest Canopy Height, 2019

Siden

[https://glad.earthengine.app/view/global-forest-canopy-height-](https://glad.earthengine.app/view/global-forest-canopy-height-2019?fbclid=IwAR2GjBLGTMsufaK-I4aB22nqNOngzS5CGK9FuWwehy9RbLv5Ac3Iiin0XcM)2019?fbclid=IwAR2GjBLGTMsufaK-I4aB22nqNOngzS5CGK9FuWwehy9RbLv5Ac3Iiin0XcM

kan bruges til at veje biomassen i skovene. Man vælger den minimale træhøjde der skal tælle med. Når man zoomer ind kan man se hvor meget skov der er tilbage. Meget enkelt og supergodt.

Data kommer fra Landsat Satellitterne og fra Global Ecosystem Dynamics Investigation (GEDI) - et instrument under Rumstationen sender LASER mod skovene - LASER reflekteres fra trætoppe og skovbund. På den måde måles træhøjde og biomasse. Det giver et indblik I, hvordan skovene trives, og hvor meget CO<sub>2</sub> der bindes.

Siden for GEDI:<https://gedi.umd.edu/>

![](_page_36_Picture_6.jpeg)

目t

Skriv her for at søge

Kortdata ©2021 INEGI Billedmateriale ©2021 NASA, TerraMetrics | 1000 km L

# Træhøjde i Afrika målt af GEDI

![](_page_37_Figure_1.jpeg)

#### Lær ved at undersøge

Flere vejledninger findes her:

<https://www.boernafgalileo.dk/skriv.htm>

Hilsen fra Carsten Skovgård Andersen, Stjernekammeret ved Bellahøj Skole

[carstenskovgaardandersen@gmail.com](mailto:carstenskovgaardandersen@gmail.com)

Sept. 2021

Du kan finde mere ved at søge optagelse i Facebookgruppen Leg med Geodata:

[https://www.facebook.com/groups/345201840](https://www.facebook.com/groups/345201840636908) 636908

- **Når man hører om et klimaproblem, kan man ofte undersøge det med geodata.**
- **I starten kan det være svært, men færdighederne kommer, mens man undersøger.**
- **Min erfaring er, at elevernes engagement kan styrkes ved, at de undersøger med geodata.**